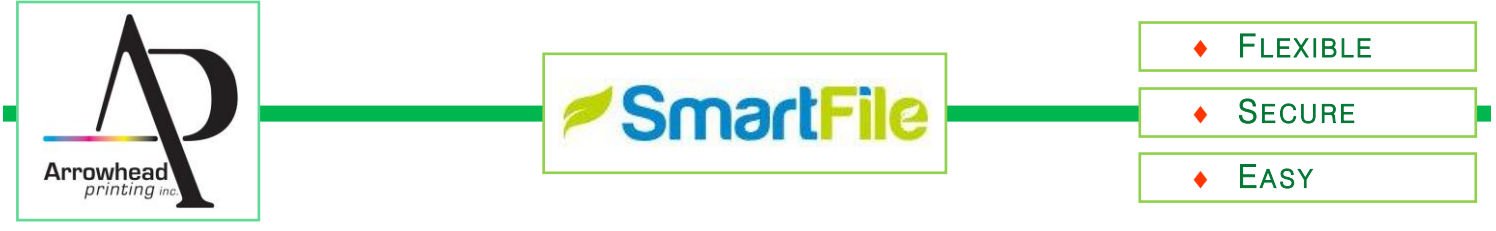

The SmartFile FTP system is intuitive, straightforward and has some very helpful user features to keep large and/or multiple prepress related files moving quickly and effectively!

The following Quick Start information goes over the three initial steps to help make the basic transition quick and easy.

An email will be sent with: a Link to the new site and a Username and system generated Password (U/P). Save this email for reference.

Simply click the Link, enter the provided U/P in the Log in Boxes, and you will be placed in a secure, private storage environment.

- The initial email, as well as future activity Alerts will originate from: "*something*@smartfile.com." Please make sure email clients allow the "@smartfile.com" domain to pass any filters.
- For reference, the preferred log in address from a browser is "api.smartfile.com."
- While logged in, the system generated password can be changed if desired.
- ◆ If a Password is ever forgotten, go to the log in window, click the "Forgot Password?" link and follow the prompts to get a new one issued.

# **STEP 1 — SYSTEM ACCESS STEP 2 — THE BASIC ENVIRONMENT**

Once logged in, files can start to be moved into, out of, or deleted from the workspace.

- The system can provide comprehensive activity auditing, along with change Notifications, or Alerts. If a file is Uploaded, Downloaded, Deleted, etc., an email Alert can be sent to designated users to expedite workflow.
- Prepress staff will be using the Alert function to be advised of changes to the storage to streamline workflow.
- Customers normally will start with a clean "Home Directory." Depending on organizational style, as many Folders may be added as needed to help keep jobs, and the related components, together.
- As noted, only authorized users will be able to access the structure.

# **STEP 3 — BASIC FILE TRANSFER OPTIONS**

The final Quick Start item is choosing the preferred file transfer mechanism(s) to support daily workflow.

The two primary transfer options are:

#### Browser–based Transfer

Available from within any browser: simply go to "api.smartfile.com" to Log In, Select the Target Upload Directory (by default, the root directory if Folders have not been created), then click the "Upload" button.

A window will open into which single, or multiple files can be "Dragged and Dropped."

Clicking the "+ Add Files" button opens a Local Directory window to browse for files as needed.

Once all files are ready to be moved, click the Upload button in the window.

### ◆ FTP-based Transfer

Full FTP support is provided in several protocols: FTP, SFTP, FTPS and FTPES.

Using an FTP client, such as FileZilla, simply enter "api.smartfile.com" in the Host box, along with the account U/P, then hit "Enter" to log in.

A connection to the remote system will be created and account folders / files will be displayed in the "Remote site" pane.

From that point, simply move files to the Remote site as required.

- Additional transfer options exist if needed and will be discussed in future communications.
- To Delete an item, Select the Checkbox to the left of the line, then click the "Delete" button.